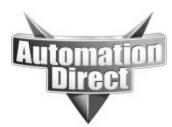

# **APPLICATION NOTE**

THIS INFORMATION PROVIDED BY AUTOMATIONDIRECT.COM TECHNICAL SUPPORT IS PROVIDED "AS IS" WITHOUT A GUARANTEE OF ANY KIND. These documents are provided by our technical support department to assist others. We do not guarantee that the data is suitable for your particular application, nor do we assume any responsibility for them in your application.

Product Family: EZ Touch

Number: AN-EZ-007

Date Issued: 9/02/03

Subject: How to connect an EZ Touch Operator Interface Serially to a Hx-EBC controlled by an Entivity PC-based control system.

Revision: Original

## **INTRODUCTION**

This application explains the process of connecting an EZ-Touch panel to Entivity (Think & Do) Studio/Live H2,H4,T1H-EBC

### APPLIES TO ENTIVITY (THINK & DO) VERSIONS

Entivity (Think & Do) Live Version 5.5 or higher is needed. Entivity (Think & Do) Studio Version 6.5 or higher is needed

## TOOLS NEEDED

- 1. EBC loaded with the latest firmware. Check HOST Engineering's website <u>www.hosteng.com</u> for latest firmware versions.
- 2. EZ-Touch panel (All EZ Touch panel models are supported).
- **3**. EZ-Touch Edit software (V2.4 or higher is required to work with all TnD Live and *Studio versions*).
- 4. EZ-Touch cables (*EZ-2CBL and EZTOUCH-PGMCBL*).

## **QUICK NOTES**

- 1. Please refer to the Modbus Addressing Chart on page 7 of this document, it contains very important information about how your Entivity Project will be addressed in conjunction with your EZ-Touch panel.
- 2. It is strongly suggested that you complete your TnD project prior to importing your TnD MAP file. (*The MAP file contains all the Data Items you created in your TnD project*).
- 3. The PC based EBC project must be RUNNING in order for the panel to communicate with it. If the project is not in RUNNING you will get a "*PLC Communication Timeout*" error on the EZ Touch display.

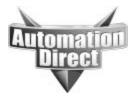

## **QUICK NOTES Cont.**

4. EZ Touch panels support the following Data Items:

| Think & Do Live | <u>Think &amp; Do Studio</u> |
|-----------------|------------------------------|
| Flag            | Flag                         |
| Number          | Number                       |
| Input           | Input                        |
| Output          | Output                       |
| Counter         | Counter                      |
| Float*          | Float*                       |
| String**        | String**                     |

- \*Think & Do supports double precision (64bit) Floating-point numbers. However, the EZ Touch software only supports single precision (32bit) Floating-point numbers. This means that the EZ Touch panel cannot display numbers greater than seven digits. Larger numbers will be rounded to an exponent format.
- \*\* STRING data types in conjunction with the EZ Touch software can be a maximum of 40 characters.
- 5. All Data Items **MUST** be imported from your TnD Project. Via the MAP file. It is <u>NOT</u> possible to create new Tags in the EZ Touch Edit software and import them back into your PC based project.
- 6. If you add new Data Items to your TnD project you must *Build* the project. Then reimport the TnD MAP file in order to use the new Data Items in your EZ Touch project.
- 7. The H2-EBC supports up to three of the H2-SERIO modules. They will be configured the same as the on-board EBC Serial port.

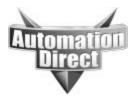

## THINK & DO PROJECT

The Entivity (T&D) project will be setup the same as any normal PC based project. You will create data items and flow charts as you normally would. In Connectivity Center (*Studio 6.XX*)/ I/O View (5.5) the EBC serial port can only be a **MODBUS Slave**. This will allow the PC based project to talk to the EZ-Touch panel. You will need to configure the Serial port settings of the EBC and the EZ Touch so they match. The default settings for the EZ Touch panel driver are as follows:

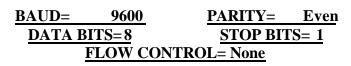

The settings for the EBC are illustrated below.

The Illustration below assumes you are proficient enough to add an EBC base to your project. From the Module Info tab "Serial Port Settings"> Click Here>Enable Serial port>Add>Modbus Master>EZ Touch/Text>Ok.

| anguarter (van bland Deven<br>역비 원 회원대 관문 | 100 C 19 L 10 m m m m                 | <u>ni</u>                                                                                                    |                                                                                                    | للم . |
|-------------------------------------------|---------------------------------------|----------------------------------------------------------------------------------------------------|----------------------------------------------------------------------------------------------------|-------|
| StherNet                                  | in a constant of the local            | Terminatas I/O                                                                                                    | C/I rotation                                                                                                    |       |
| Total Bases+2                             |                                       | See 11 🥫                                                                                                    | ann O                                                                                                    |       |
|                                           | TIHEBC<br>Base 1                      | T Ja-orto 1 2<br>T Ja-orto 2 2<br>T Ja state Sead Por Sering<br>Soan Send Dence Ere<br>Desi Por Sering<br>Boa Rive ( Seau<br>Desi Pir ( Seau<br>State Por Sering)<br>Boa Rive ( Seau<br>Desi Pir ( Seau<br>Pir ( Seau) | P TUP-LETER<br>P TO Boundial<br>P TO Boundial<br>P Too Save devices in<br>device of the pool rail So<br>uned as a growther<br>reside communication | ]     |
| Attributos                                | Value                                 |                                                                                                    |                                                                                                    |       |
| lodulo Type<br>lumber                     | H2 € 8 C                              | - Sleve Device Canliguat                                                                                                    | ian                                                                                                    |       |
| encription                                | Rauet                                 |                                                                                                    | A44                                                                                                    |       |
| estal Poet Settings                       | Click Hent                            | Ald Darie                                                                                                    | star Interface Panel                                                                                                    | x     |
| Boarthije / Board States Magging          | , Weshele Inde 🥖 Nockië Stava Misping | PaveC                                                                                                    | onliguedion<br>Family: <u>Micclaus Mootes</u><br>Permit Type: [E2T such/Teal]                                                                      |       |

**Entivity Live screen capture** 

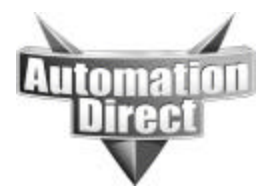

## **EZ-Touch PROJECT**

#### Step1 – Project Information Screen

The first screen you encounter is the Project Information screen.

- 1. Choose "Edit Program OFF-LINE" (write to Panel Later).
- 2. Choose a *Project Name*.
- 3. Choose the correct *Panel Type* (<u>All</u> EZ Touch panels are supported).
- 4. Choose *PLC Type and Protocol* (Entivity (Think & Do) Modbus Rev. XX)
- 5. Upon choosing the driver (Entivity (Think & Do) Modbus Rev. XX) The Think & Do Map File selection area will become active.
- 6. You will need to open the folder that contains the TnD MAP file for your Think & Do project. This file is typically located in the (*RTE Windows 2000 or NT Certified PC*) folder of your TnD project.

#### Note:

Each EZ-Touch project has seven different files associated with it. One of these files has a (.MAP) file extension. Do <u>NOT</u> select this file when trying to import the MAP file from your TnD project.

| Step I Project Inform                          | step 1                                                                                                    | x                                                                                  |
|------------------------------------------------|----------------------------------------------------------------------------------------------------|------------------------------------------------------------------------------------|
| -SELECT ACTION                                 | Automation direct co                                                                                                    | ming Software Version 3.0<br>m : Phone: 1-720-844-4200<br>www.automationdirect.com |
| Read Program<br>from Panel and<br>Edit OFF-UNE | C. Vhogram Files (EZT ouch, 3, 0, Finah Project)  Project Name :  EZ Touch EntMity EBC ext  Start Editing Screen                                                                                                    | Вірнае                                                                             |
| Ecit Program<br>DN-LINE                        | Number         T         Name         New Screen           Panel Type         AUL. 10" Color 640w480           Firming<br>Revenue                                                                                                    |                                                                                    |
| Ethernet/COM Port                              | PLC Type and<br>Protocol     Entivity (Think & Do)     Modbus - Rev F     View       Think n-De<br>Mep Ne     E: VPros     Open Map Nie       Look, in:     The Windows 2000 or NT Certified PD     ++++++++++++++++++++++++++++++++++++ | Edi PLC Con Setup ]<br>김 : :                                                       |
|                                                | Dk EI EBC Untitled Project.map                                                                                                    |                                                                                    |
|                                                | File name:                                                                                                    |                                                                                    |
|                                                | File name: EZT such map files (* map)                                                                                                    | Cancel                                                                             |

Page 4 of 7

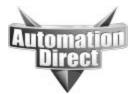

#### Step2 - Configure your panel

- 1. Once you have filled out the *Project Information* screen and selected OK. The software will import and build a Tag Data base for your EZ Touch project.
- 2. You will then see the following screen.
- 3. The *Tag Database Log View* is simply a Log of Data Items that did not import in from your TnD MAP file.
- 4. The following Data Items are **<u>NOT</u>** supported by EZ Touch panels.

| System | Byte  |
|--------|-------|
| Array  | Axis  |
| Comm   | Timer |

| Tag DataBase LogView                                                                                                    |
|----------------------------------------------------------------------------------------------------|
| Reading From MapFile                                                                                                    |
| 1) Unable to Read<br>Reason: Tag with TagName and Address SCANINTERVAL,0X31400000,20,0,0X00140000,,READ ONLY -<br>Supported TypeId's are 1-input 2-flag 4-output 5-counter 7-number 19-float 22-string     |
| 2) Unable to Read<br>Reason: Tag with TagName and Address PEAKSCANINTERVAL,0X31400001,20,1,0X00140001,,PEAK S(<br>Supported TypeId's are 1-input -2-flag 4-output 5-counter -7-number -19-float -22-string |
| 3) Unable to Read<br>Reason: Tag with TagName and Address AVGSCANINTERVAL,0X31400002,20,2,0X00140002,,READ ON<br>Supported TypeId's are 1-input -2-flag 4-output 5-counter 7-number 19-float -22-string    |
| 4) Unable to Read<br>Reason: Tag with TagName and Address OVERSCANRATIO,0X31400003,20,3,0X00140003,,READ ONLጎ<br>Supported TypeId's are 1-input -2-flag 4-output 5-counter 7-number 19-float -22-string    |
| 5) Unable to Read                                                                                                    |
|                                                                                                    |
| <u>Ω</u> K                                                                                                    |

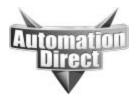

#### Step2 - Configure your panel Cont.

Here is what your imported TnD MAP file will look like in the Tag Database of the EZ Touch Edit software, must have V2.4 or higher.

| <b>I</b> ∕ Hig | hlight Internal Tags 🛛 🗖 🗄 | lighlight Unused Tage | Number of in<br>Total Tags : | nternal tags : 0<br>24 |
|----------------|----------------------------|-----------------------|------------------------------|------------------------|
| Tag #          | Tag Name                   | Data Type             | PLC Address                  | # of Characters        |
| 1              | FLAG1                      | DISCRETE              | 0-F0                         |                        |
| 2              | FLAG2                      | DISCRETE              | 0-F1                         |                        |
| 3              | FLAG3                      | DISCRETE              | 0-F2                         |                        |
| 4              | FLAG4                      | DISCRETE              | 0-F3                         |                        |
| 5              | FLAG5                      | DISCRETE              | 0-F4                         |                        |
| 6              | FLAG6                      | DISCRETE              | 0-F5                         |                        |
| 7              | COUNTER1                   | SIGNED_INT_16         | 0-C0                         |                        |
| 8              | COUNTER2                   | SIGNED_INT_16         | 0-C1                         |                        |
| 9              | COUNTER3                   | SIGNED_INT_16         | 0-C2                         |                        |
| 10             | COUNTER4                   | SIGNED_INT_16         | 0-C3                         |                        |
| 11             | COUNTER5                   | SIGNED_INT_16         | 0-C4                         |                        |
| 12             | COUNTER6                   | SIGNED_INT_16         | 0-C5                         |                        |
| 13             | FLOAT1                     | FLOATING_PT_32        | 0-FP0                        |                        |
| 14             | FLOAT2                     | FLOATING_PT_32        | 0-FP1                        |                        |
| 15             | FLOAT3                     | FLOATING_PT_32        | 0-FP2                        | 100                    |
| 16<br>∢        | FI ΠΔΤΔ                    | FLOATING PT 32        | 0.FP3                        | <u></u>                |

#### Step3 – Design your EZ Touch Screens

You are now ready to create custom screens to suit your various needs. Most Pushbuttons will be addressed to Flag Data Items. Numeric Entries/Displays, Meter objects, Trend Graphs,... etc will be addressed to Number and Counter Data Items. Keep in mind that the Data Type for the Number and Counter addresses will almost always be Unsigned INT 16 or 32. EBCs do not support the BCD number format.

#### *Step4 – Write your project to the panel*

Once you have designed your screens you can download the project to the panel. Connect the EZTOUCH-PGMCBL to the COM1 port on the panel and a free RS-232 9pin D-shell Comport on the PC.

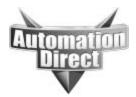

## **Entivity MODBUS Address Chart**

1. The address ranges depicted in this chart are not modifiable. It is very important that you take into consideration the information in this chart prior to creating your TnD project.

2. When creating the data items that will be used in conjunction with your EZ Touch panel it is imperative that the Data Item Addresses fall within this chart. For example: If you create a large project with a lot of Number Data Items and those Numbers exceed beyond address N-1023 they will <u>NOT</u> be mapped into your EZ Touch project. There are <u>NO</u> MODBUS Address equivalents beyond N-1023 as far as TnD is concerned when used with the EZ Touch panel.

Note: Counters must be enabled in Studio to be available. From Project Center.... Project> Settings> Enable Counter Data type. Refer to your Studio Help file and documentation for more information.

| MODBUS OBJECT        | MODBUS<br>ADDRESS | THINK & DO<br>DATA TYPE | THINK & DO<br>LOGICAL ID |
|----------------------|-------------------|-------------------------|--------------------------|
| COILS                | 00001-04096       | OUTPUTS                 | O-0 to O-4095            |
| COILS                | 04097-08192       | FLAGS                   | F-0 to F-4095            |
| INPUT STATUS         | 10001-14096       | INPUTS                  | I-0 to I-4095            |
| HOLDING<br>REGISTERS | 40001-42048       | COUNTERS                | C-0 to C-2047            |
| HOLDING<br>REGISTERS | 42049-44096       | FLOATS                  | FP-0 to FP-1023          |
| HOLDING<br>REGISTERS | 44097-46144       | NUMBERS                 | N-0 to N-1023            |

Floats and Numbers use double word addressing with Modbus addresses. Therefore, to address N-O you will use Modbus addresses 44097 & 44098. To address FP-0 you will use Modbus address 42049 & 42050.

#### **Technical Assistance:**

If you have Questions regarding this Application Note, please contact us at 770-844-4200 for further assistance.